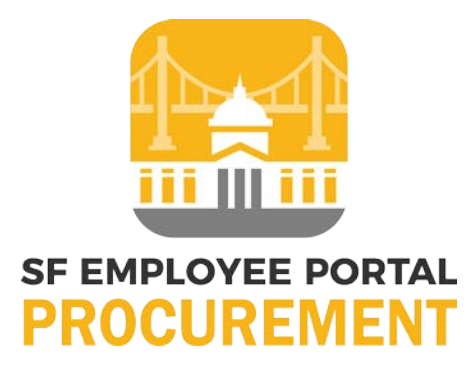

## **City and County of San Francisco**

# Create PO

**Version 4.0**

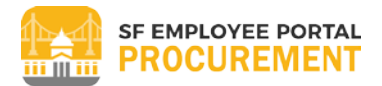

### <span id="page-1-0"></span>**TABLE OF CONTENTS**

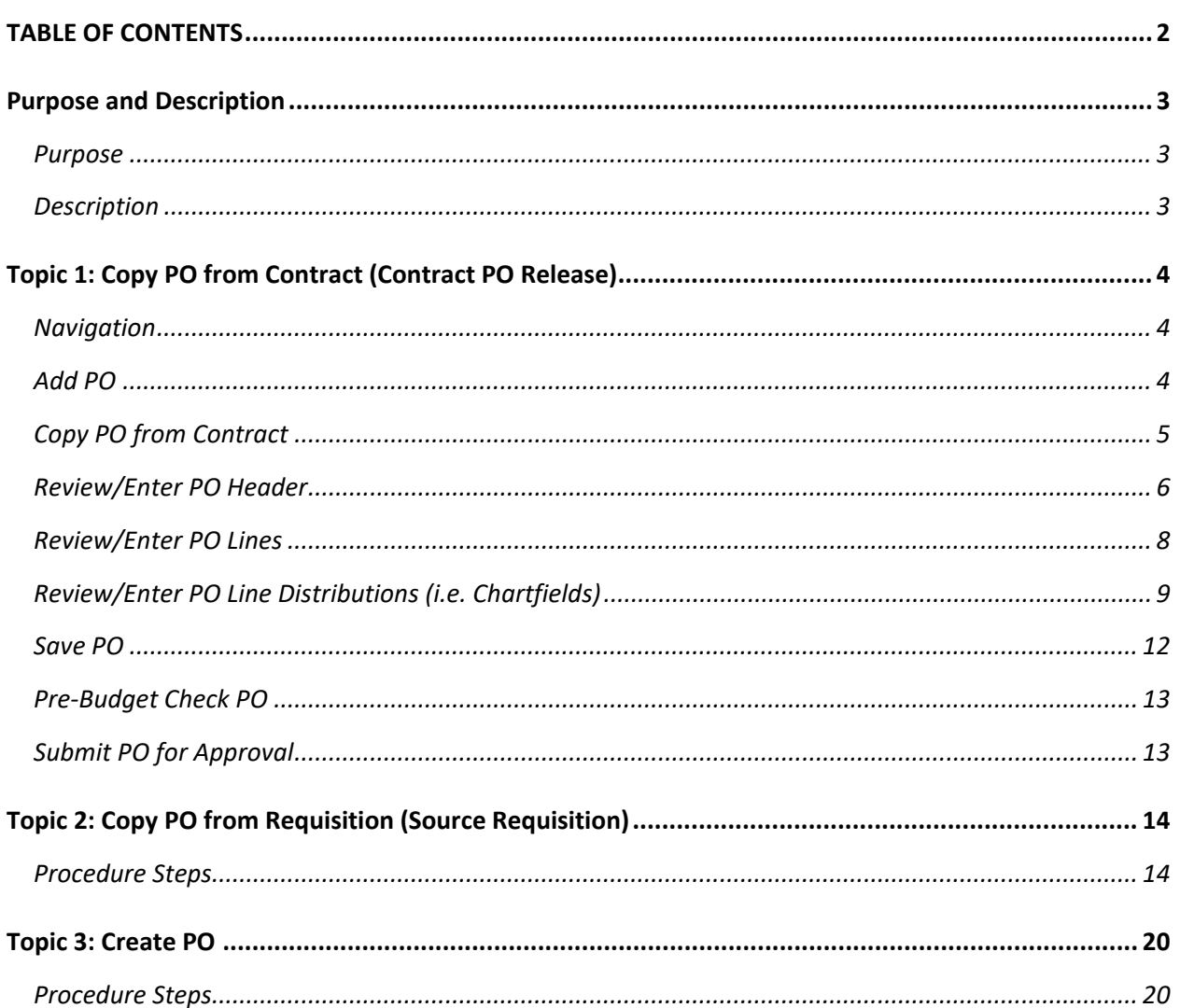

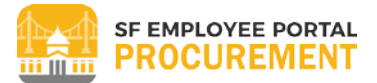

#### <span id="page-2-0"></span>**PURPOSE AND DESCRIPTION**

#### <span id="page-2-1"></span>**Purpose**

This document provides steps and information for creating a new PO.

#### <span id="page-2-2"></span>**Description**

A PO can be created from one or more requisitions, an approved contract, or entered directly without referencing a requisition or contract. This job aid includes steps for creating a PO in each of these three scenarios.

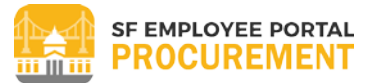

#### <span id="page-3-0"></span>**TOPIC 1: COPY PO FROM CONTRACT (CONTRACT PO RELEASE)**

#### <span id="page-3-1"></span>**Navigation**

#### Main Menu > Purchasing > Purchase Orders > Add/Update POs

#### <span id="page-3-2"></span>**Add PO**

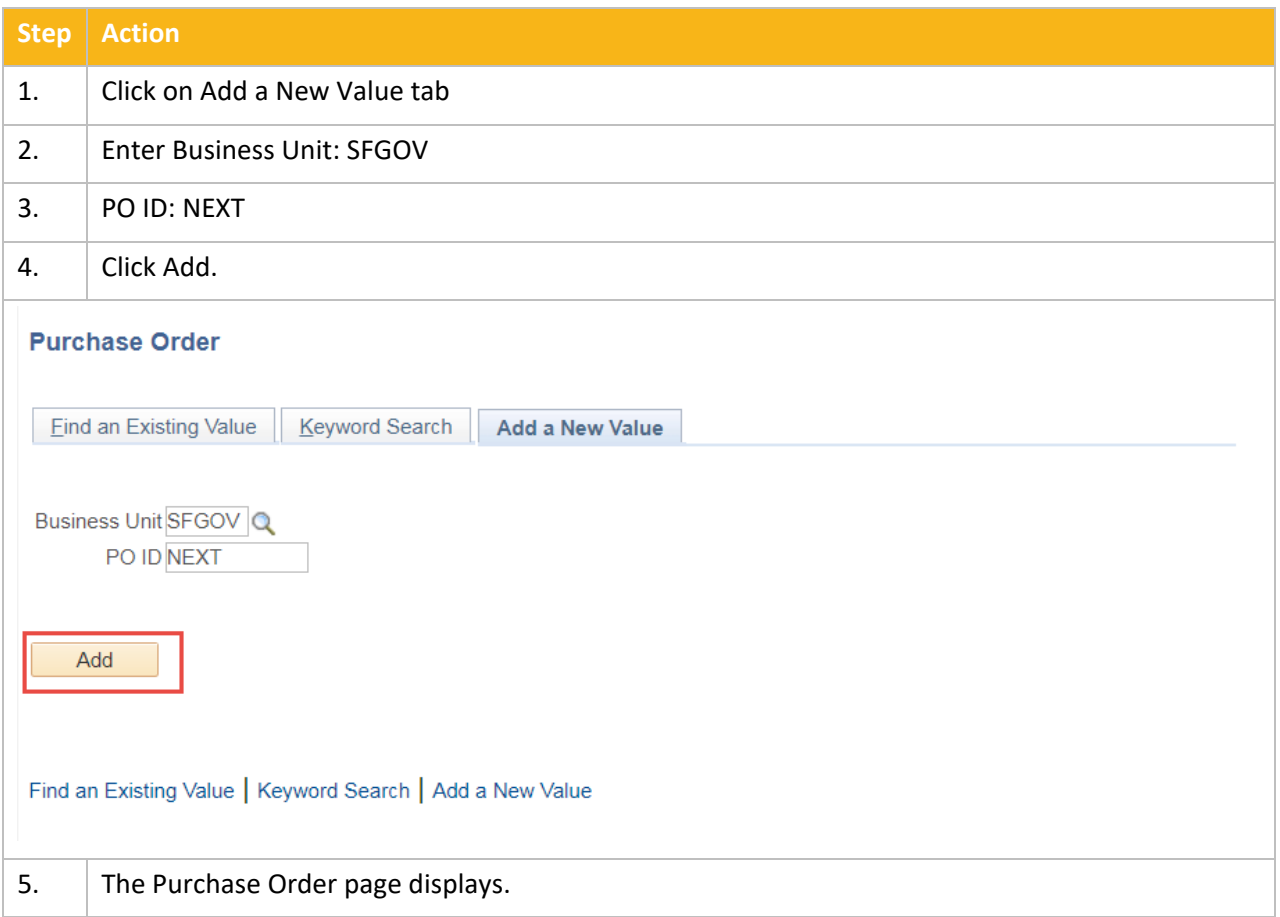

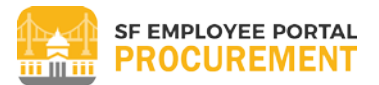

#### <span id="page-4-0"></span>**Copy PO from Contract**

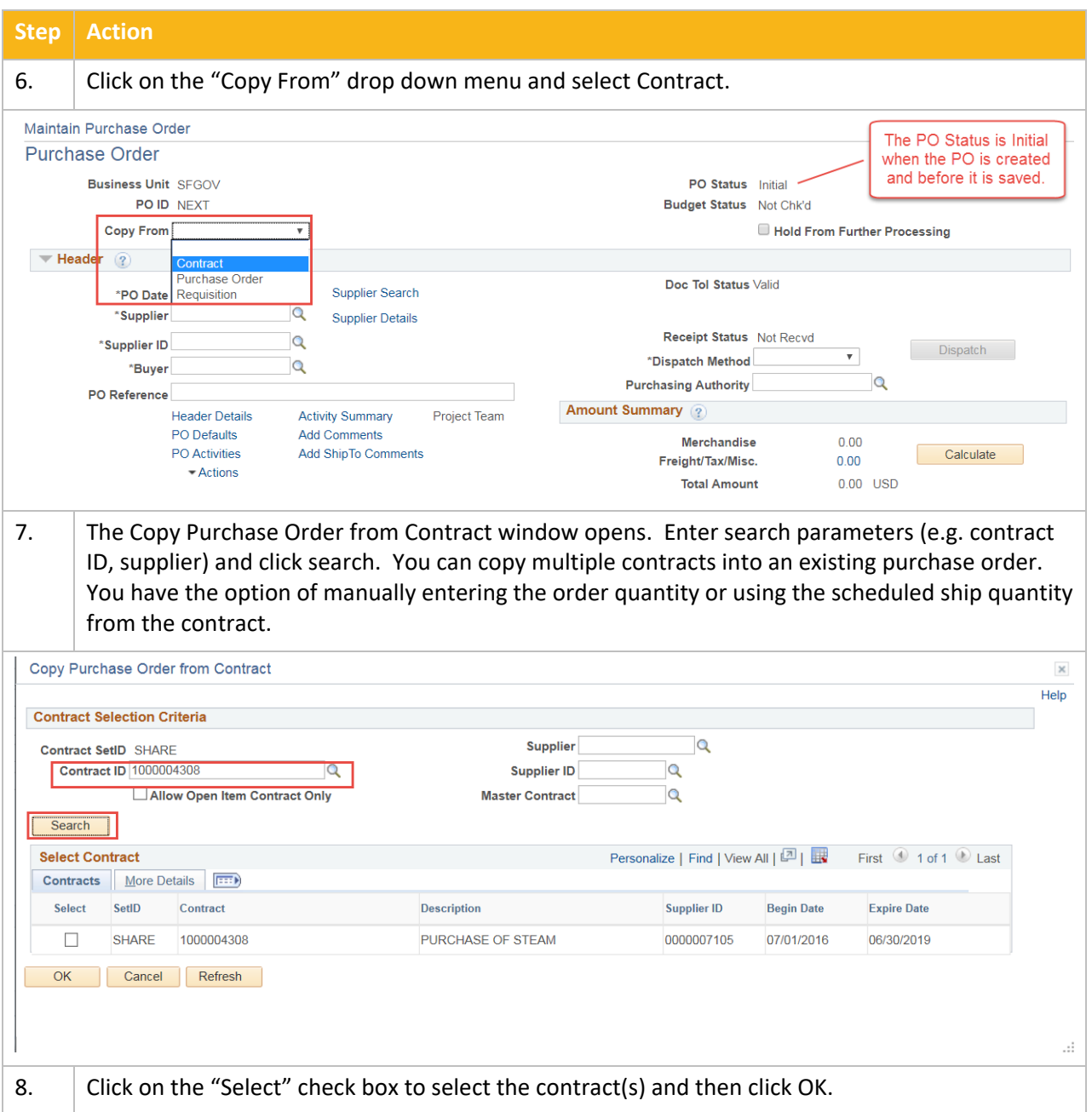

## Procurement Job Aid

#### Purchase Order: Create PO

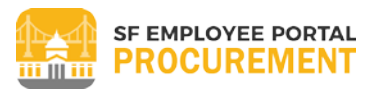

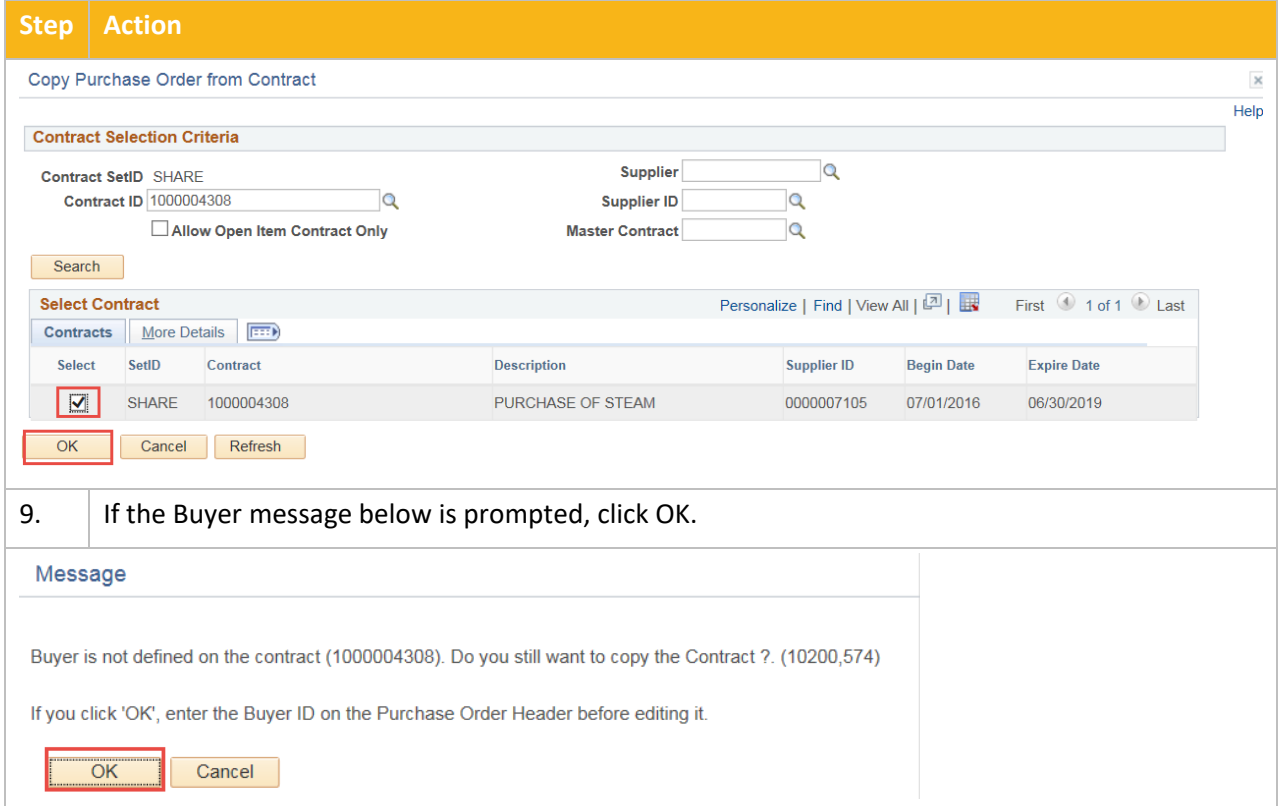

#### <span id="page-5-0"></span>**Review/Enter PO Header**

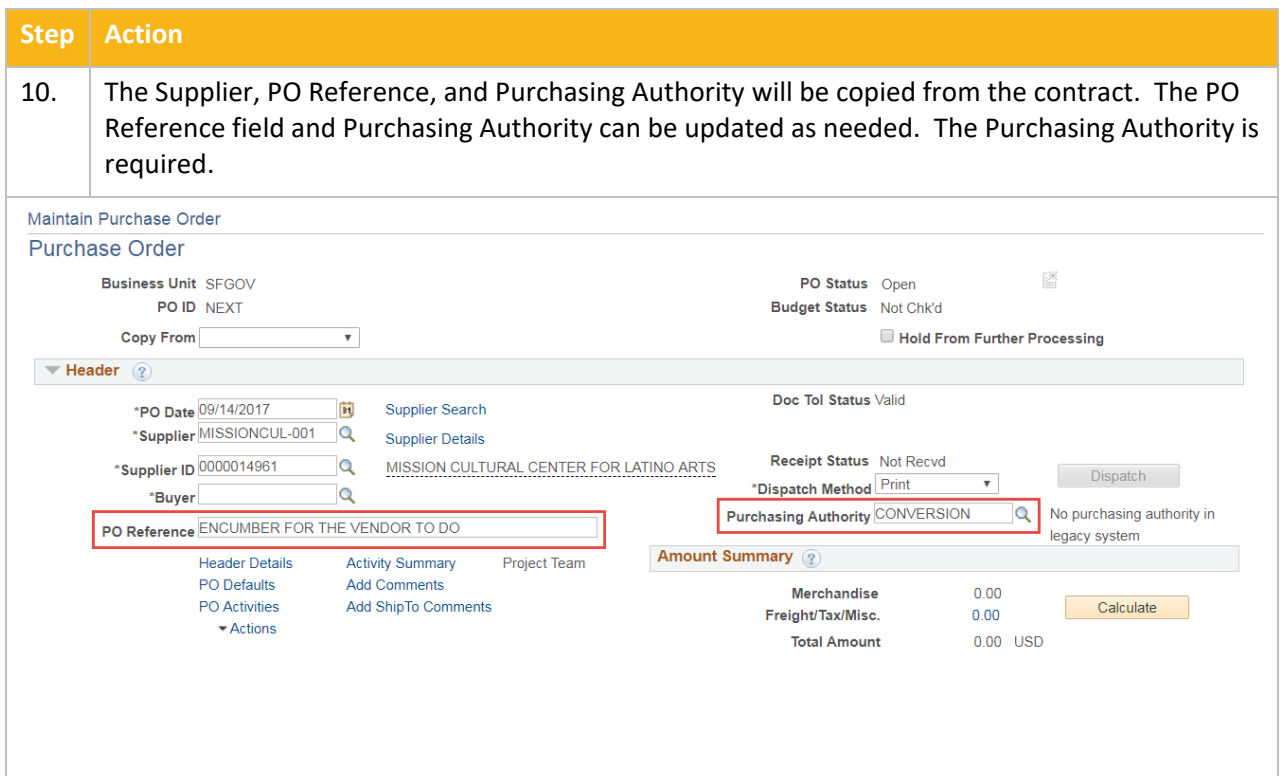

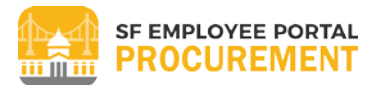

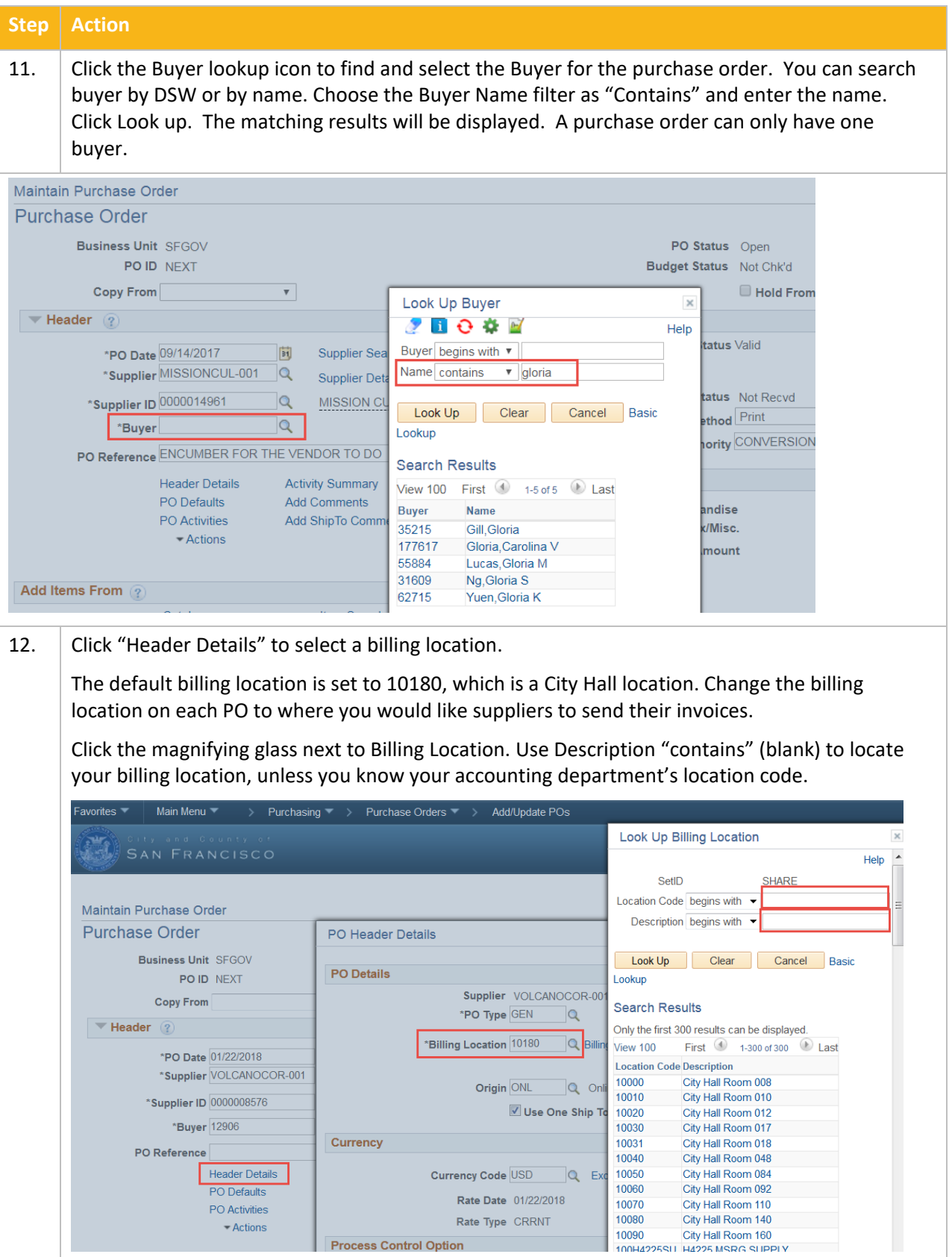

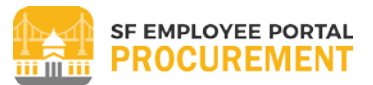

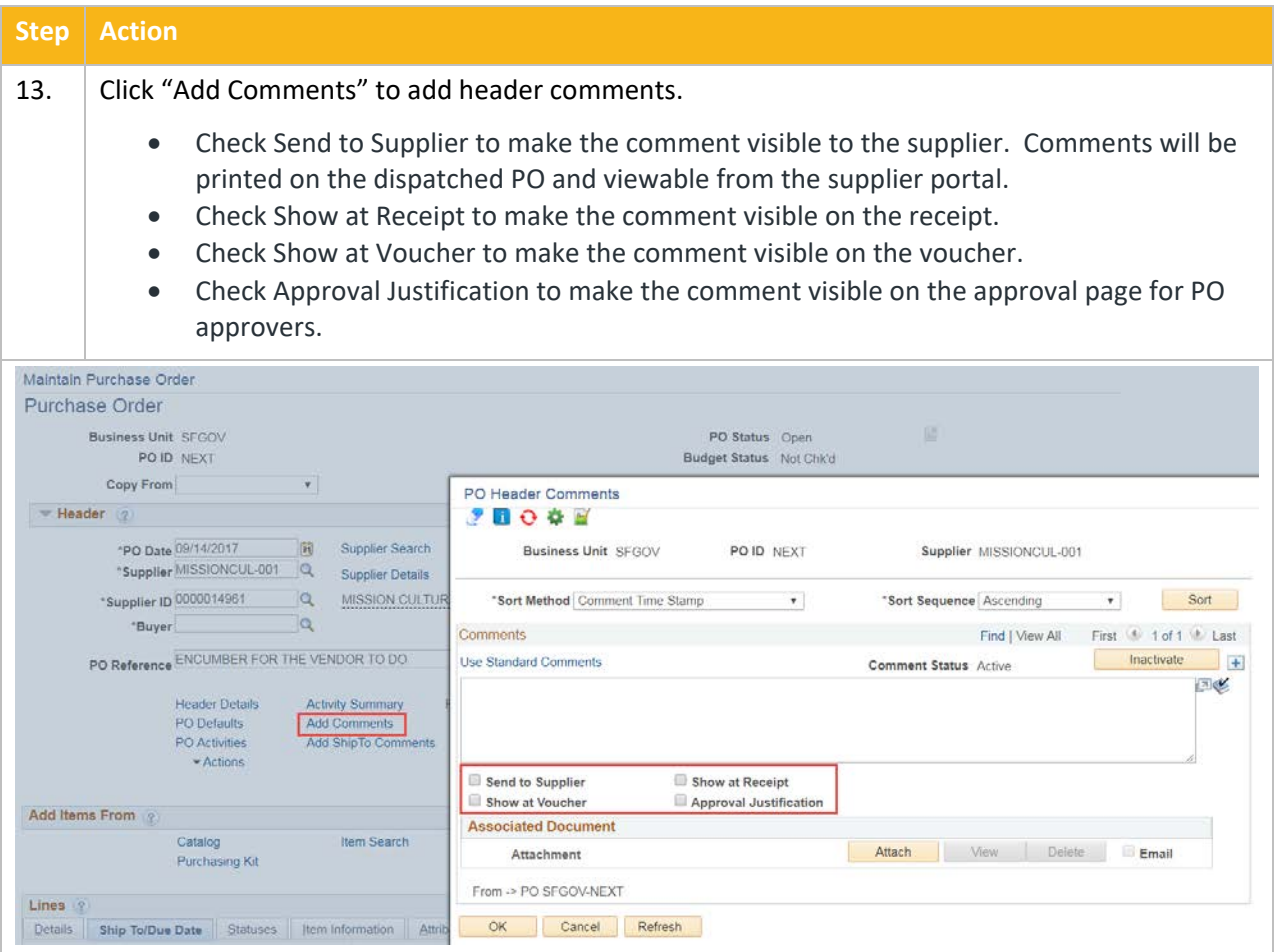

#### <span id="page-7-0"></span>**Review/Enter PO Lines**

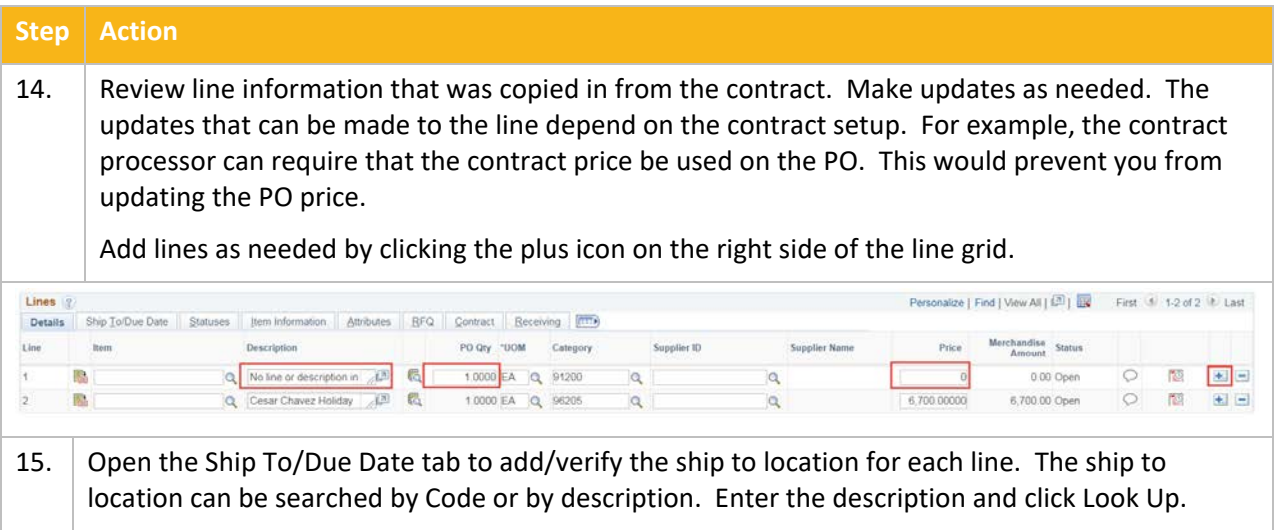

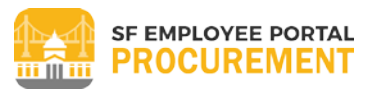

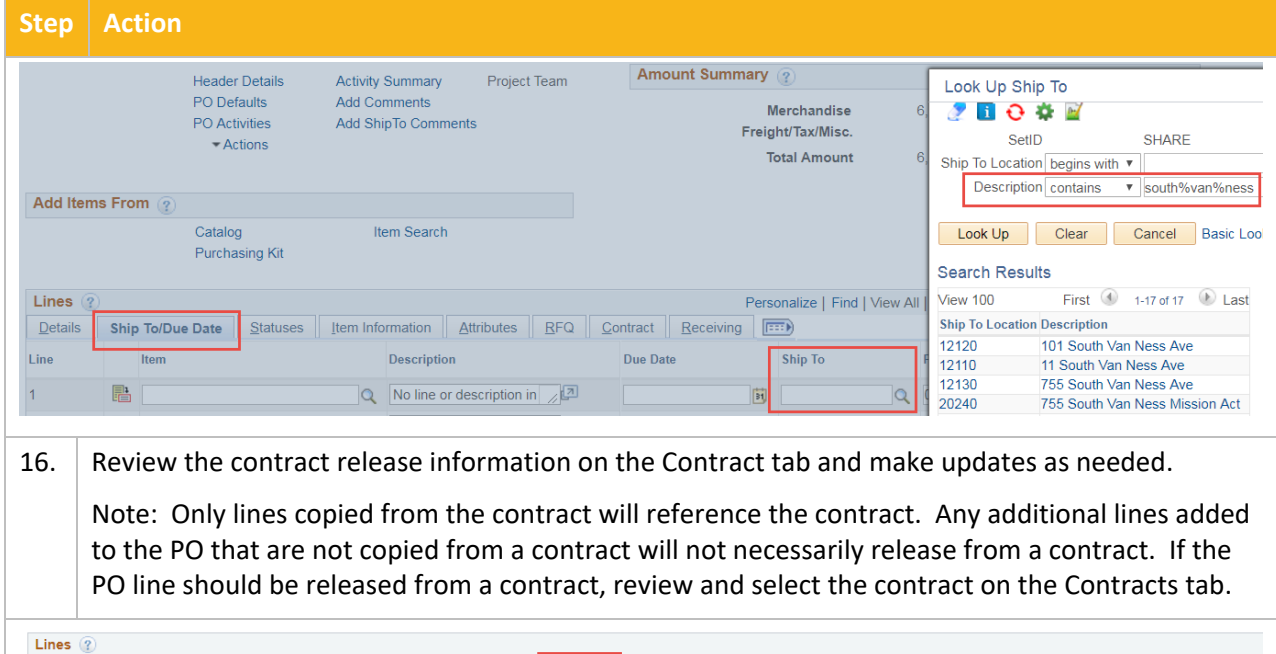

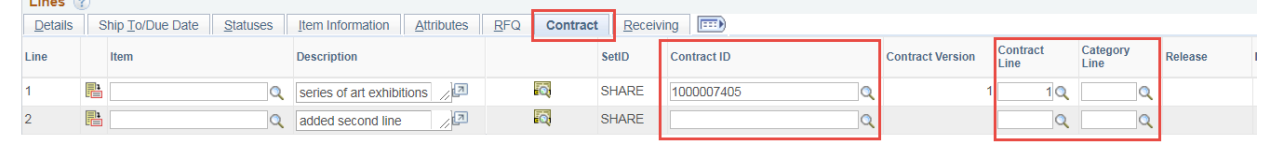

#### <span id="page-8-0"></span>**Review/Enter PO Line Distributions (i.e. Chartfields)**

## **Step Action** Chartfields are required on purchase orders to determine which budget to encumber the funds against. If chartfields are setup on the contract, they will default to the lines copied from the contract. If all PO lines have the same chartfields, the chartfields can be applied to all lines through PO Defaults. 17. Click "PO Defaults". The Purchase Order Defaults page is displayed. Select Override to apply the chartfields to all PO lines regardless of system defaulting rules. Enter all required chartfields: GL Unit, Account, Fund, Dept, Authority, PC Bus Unit, Project, and Activity. Click OK.

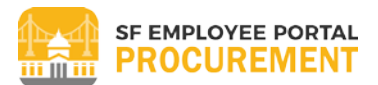

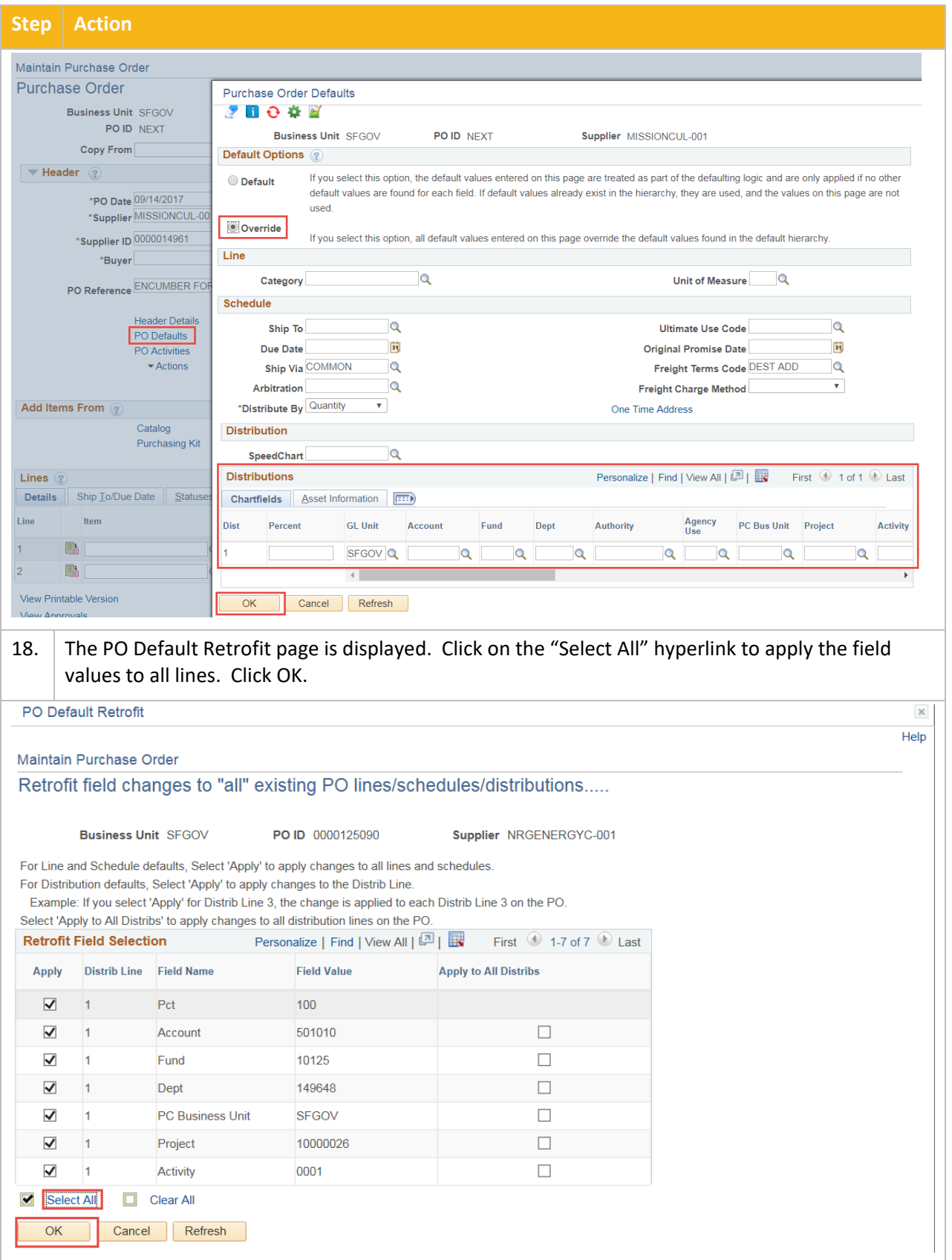

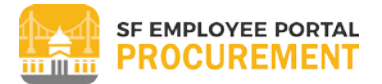

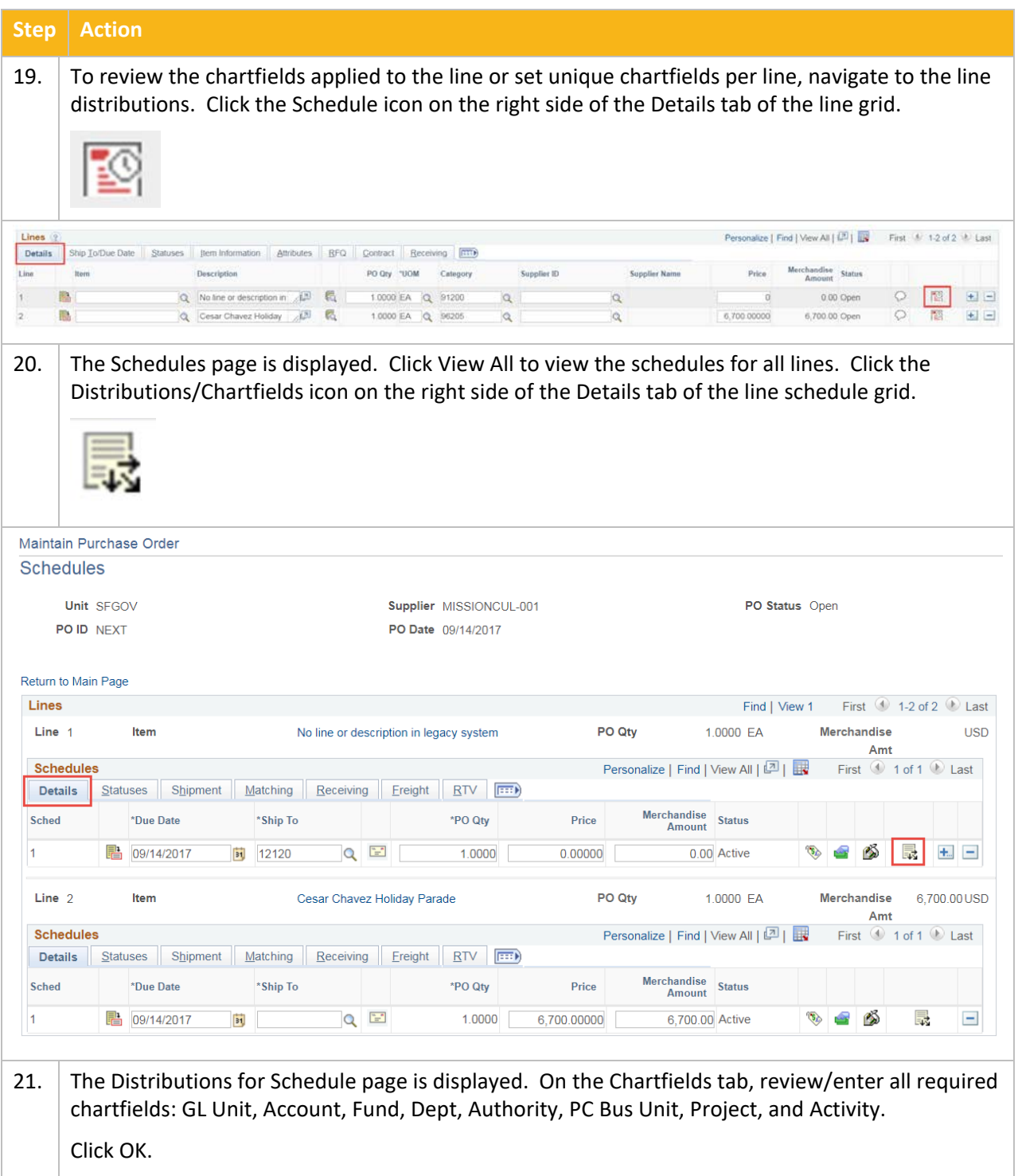

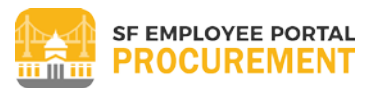

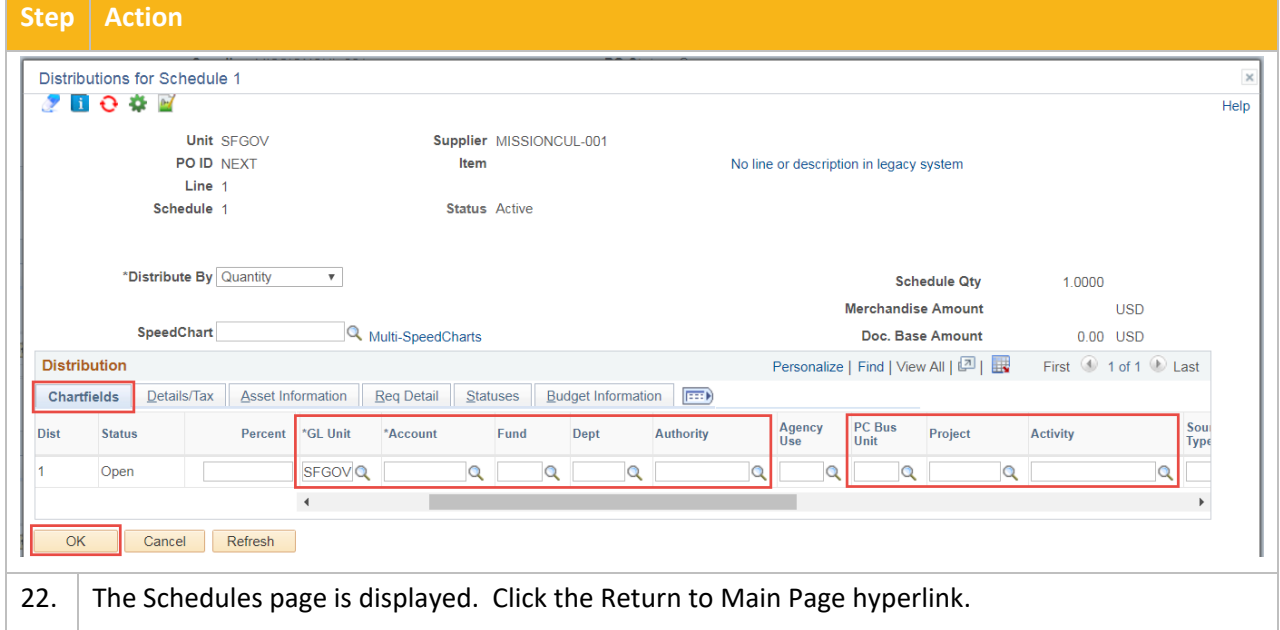

#### <span id="page-11-0"></span>**Save PO**

<span id="page-11-1"></span>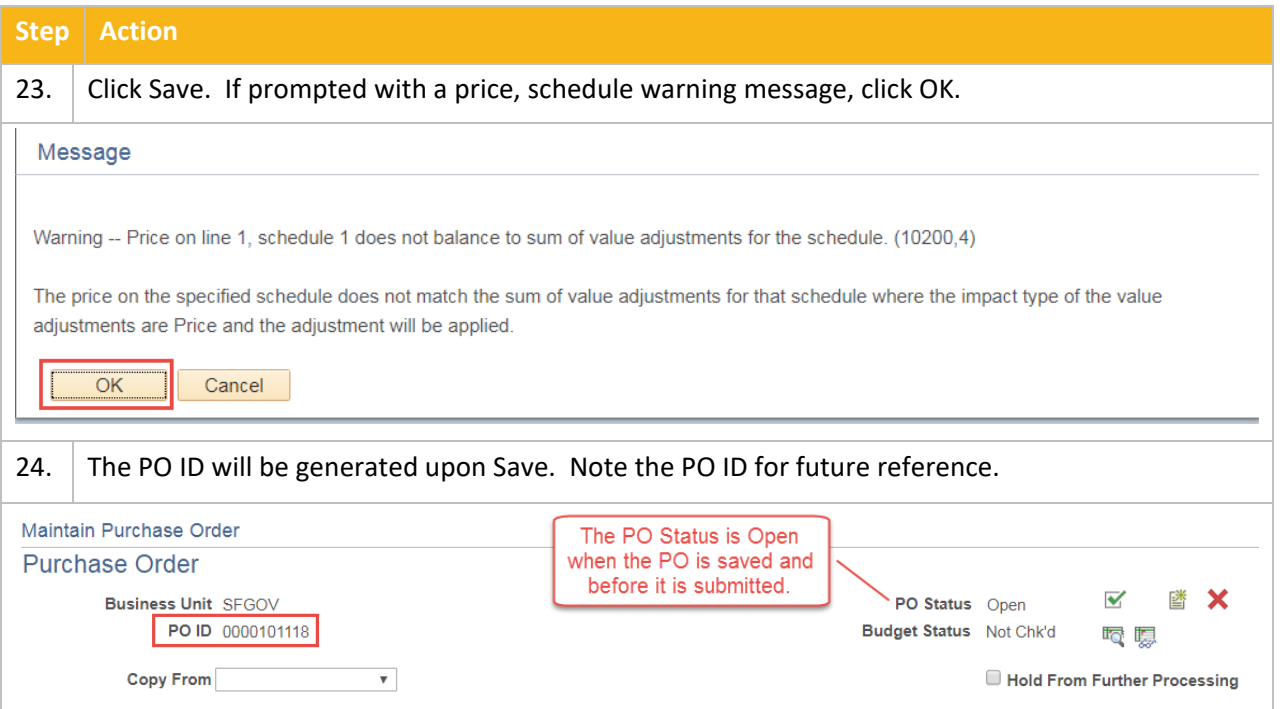

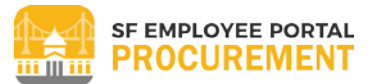

#### **Pre-Budget Check PO**

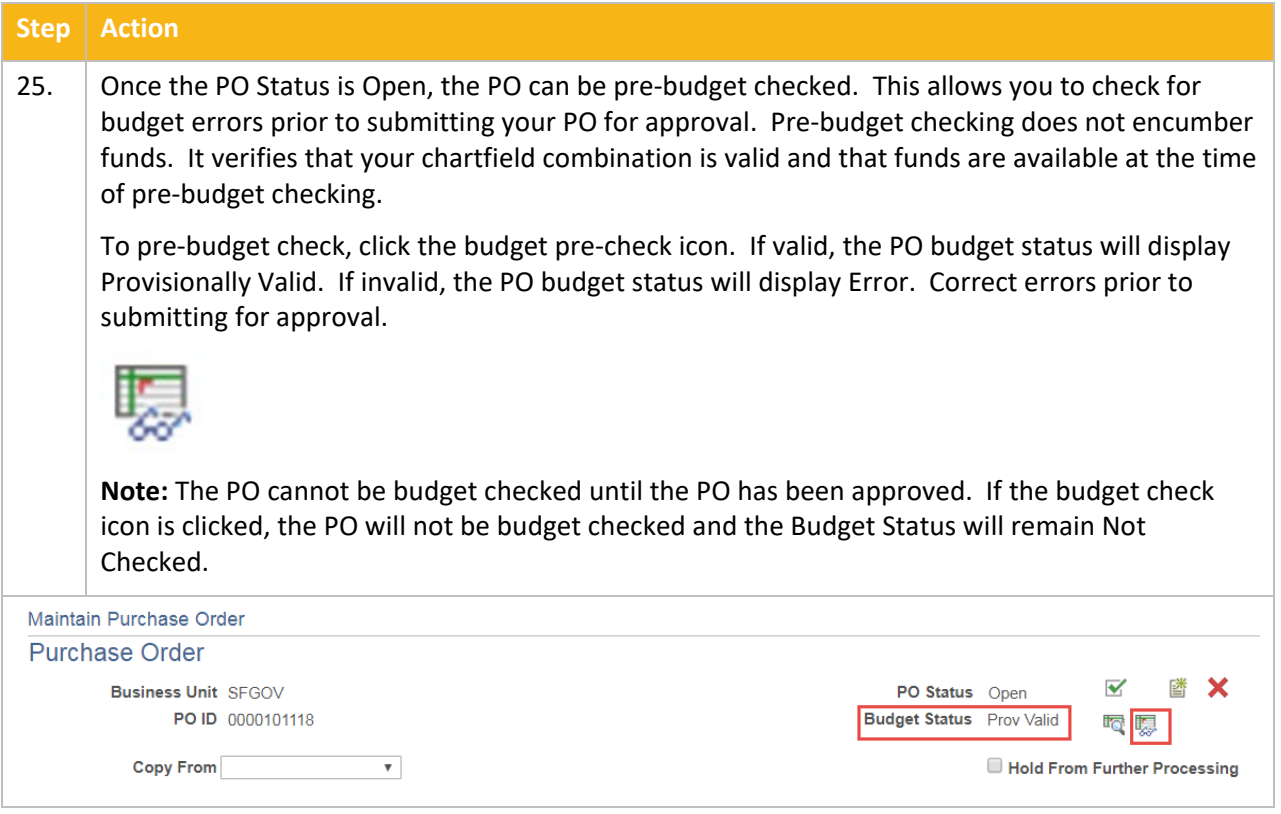

#### <span id="page-12-0"></span>**Submit PO for Approval**

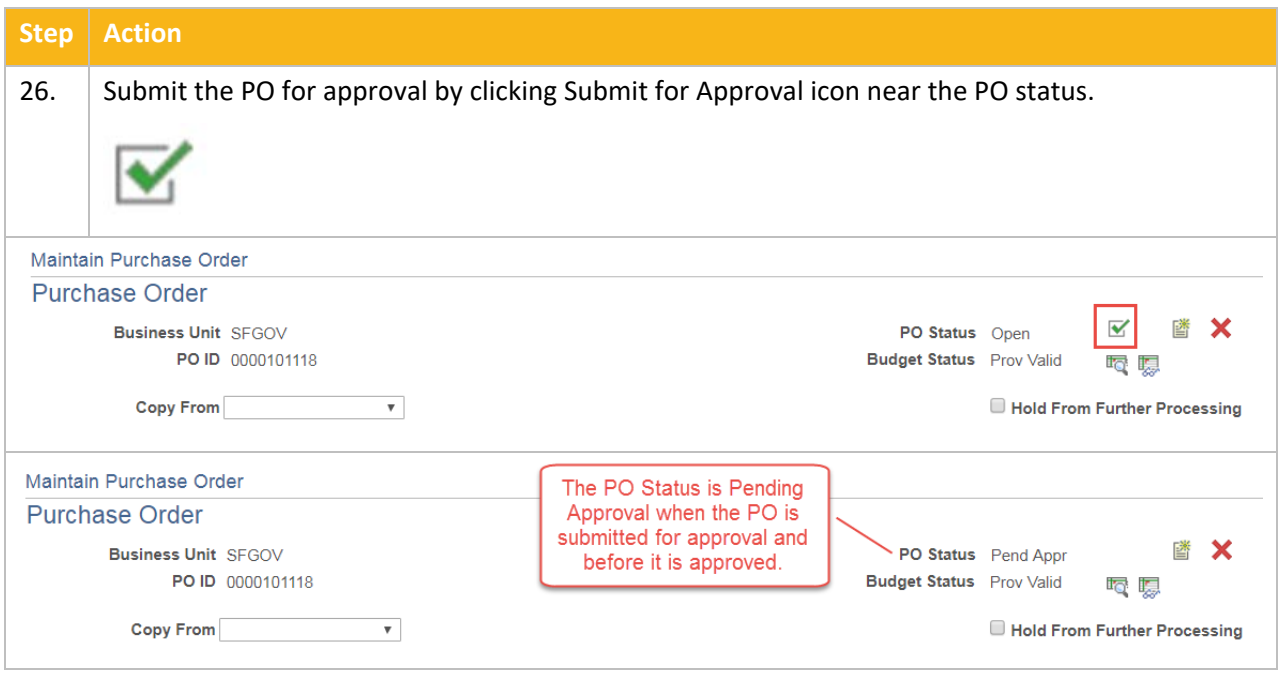

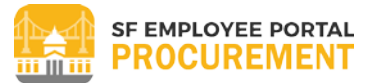

#### <span id="page-13-0"></span>**TOPIC 2: COPY PO FROM REQUISITION (SOURCE REQUISITION)**

#### <span id="page-13-1"></span>**Procedure Steps**

#### **Scenario: Create PO by copying from a Requisition**

#### **Navigation**: Main Menu > Purchasing > Purchase Orders > Add/Update POs

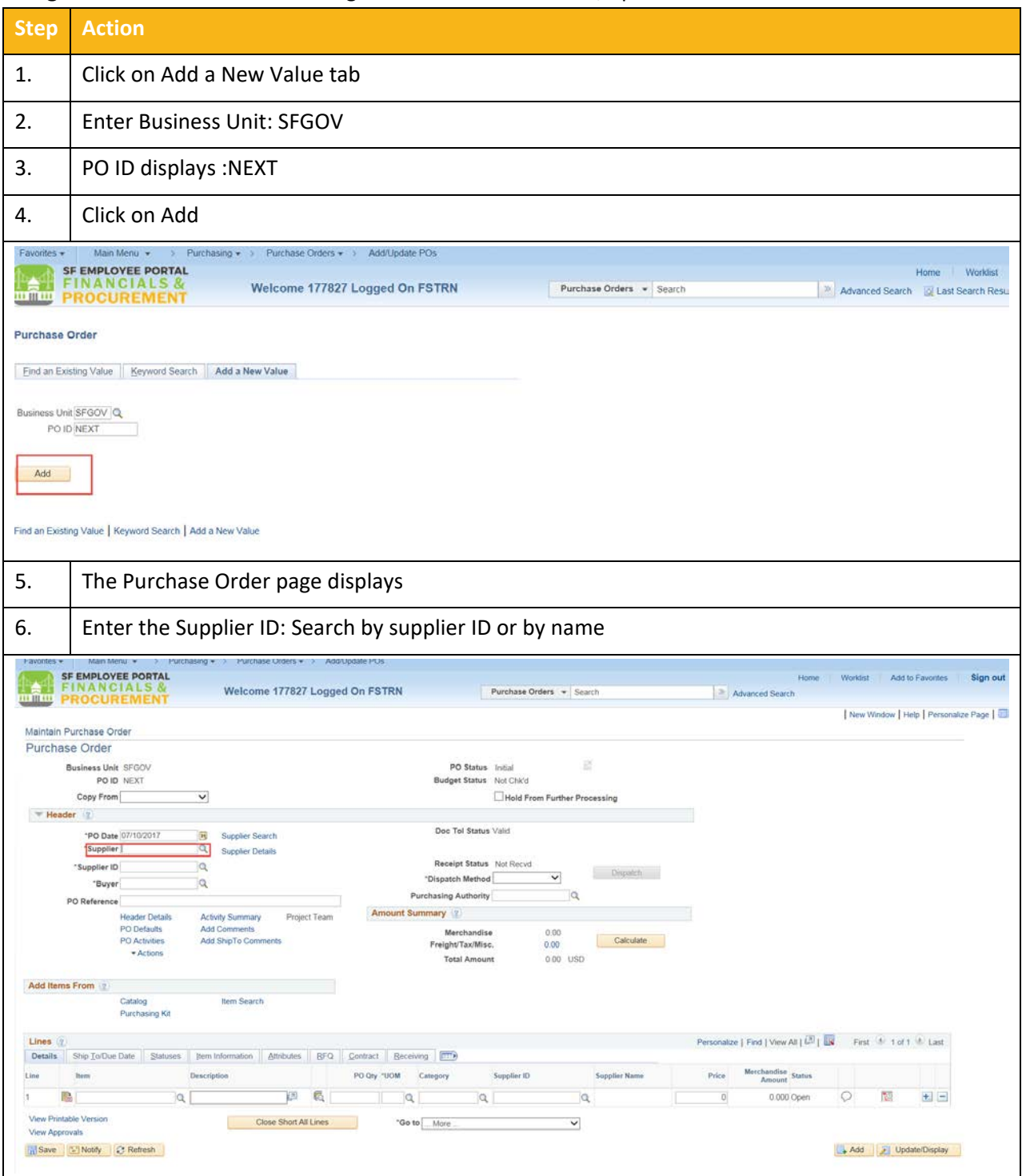

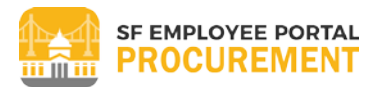

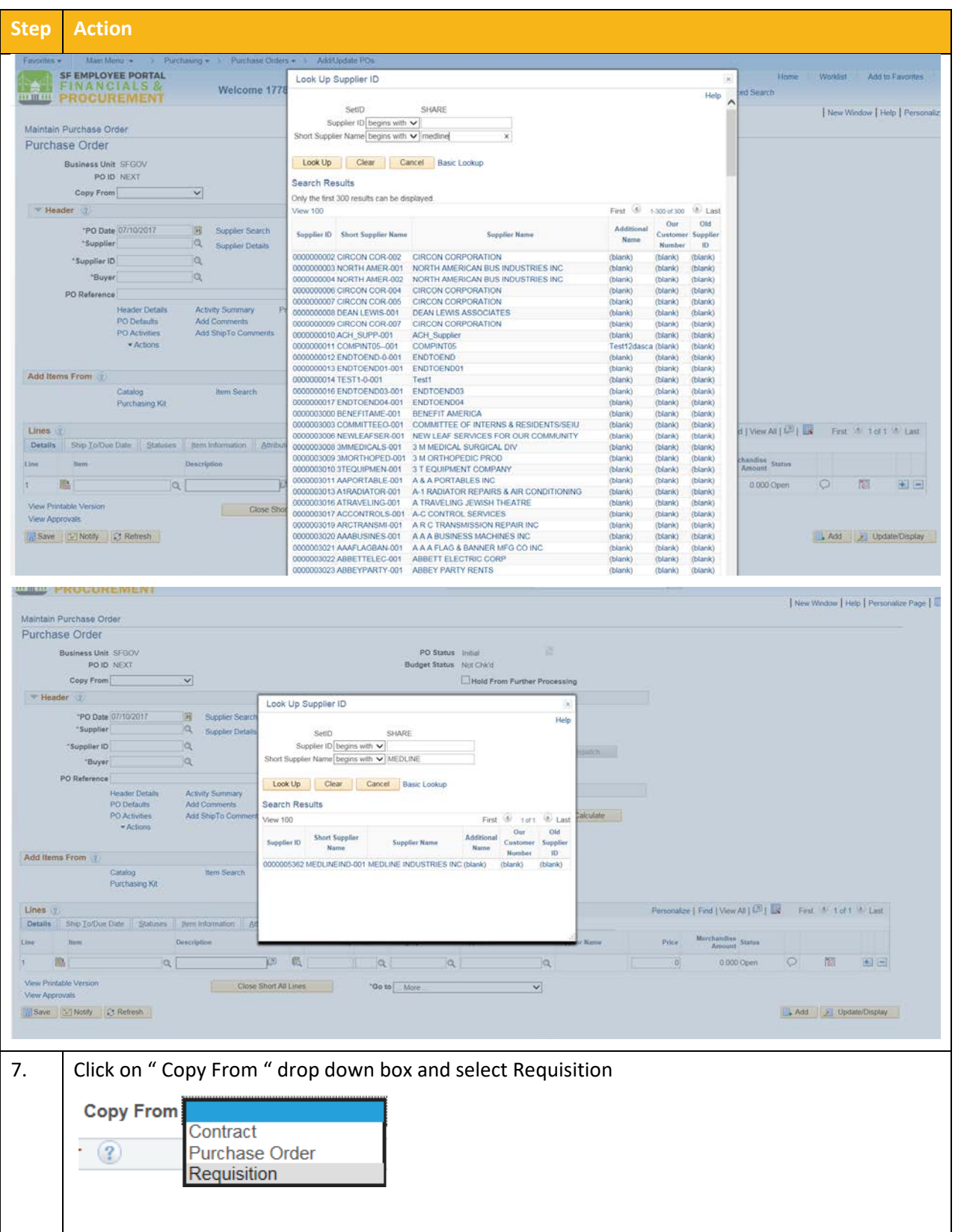

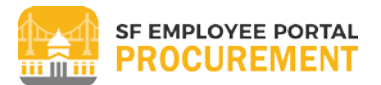

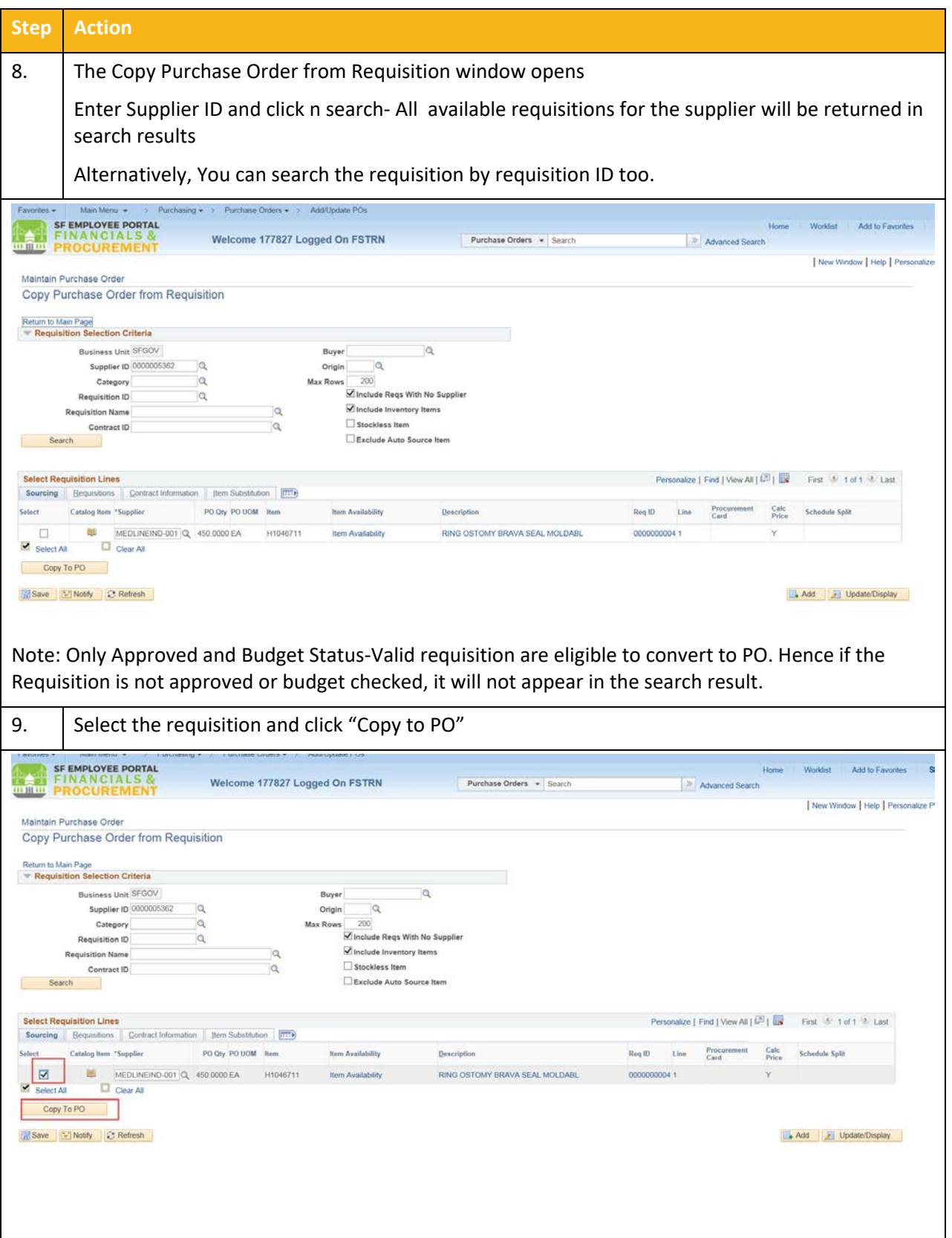

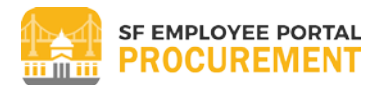

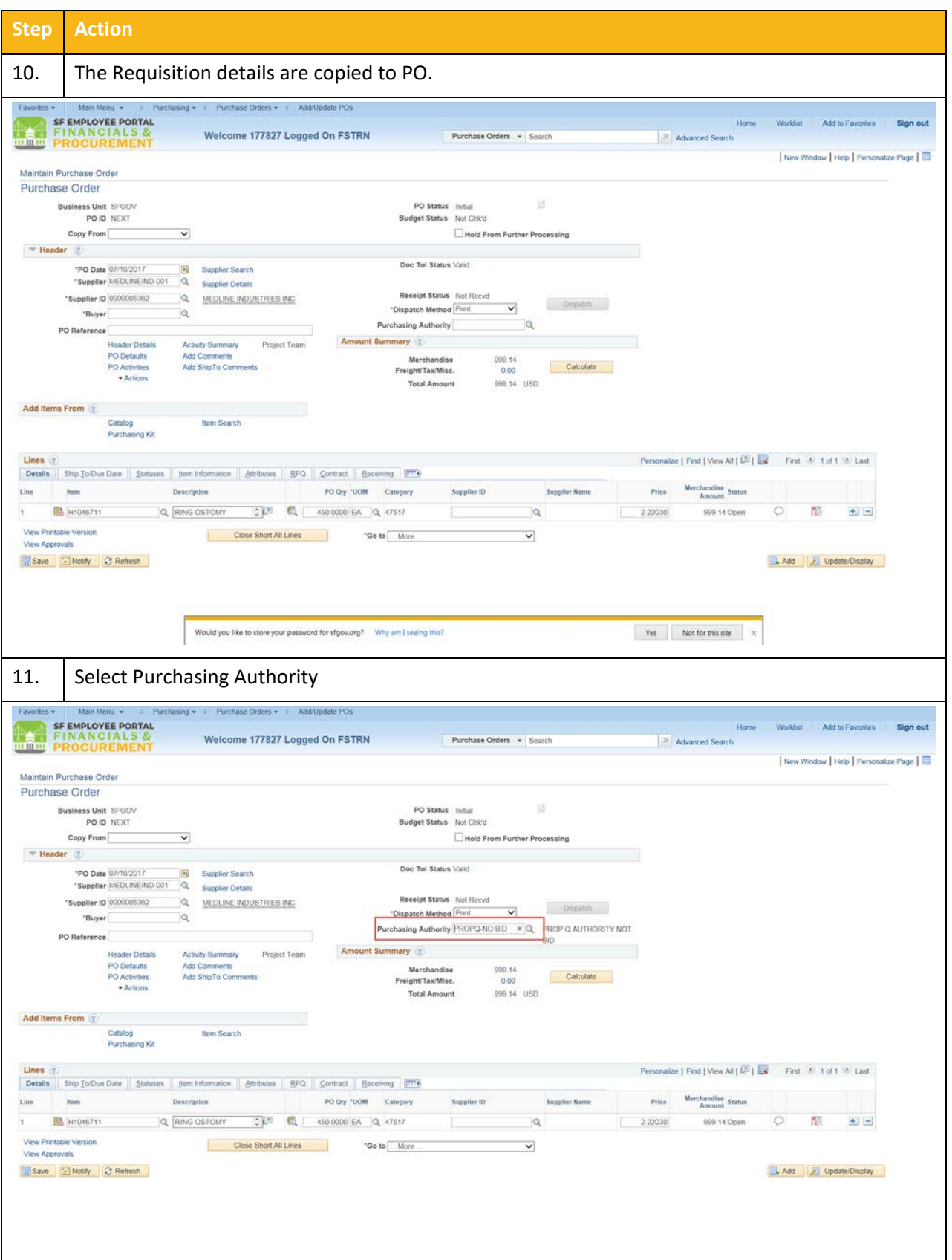

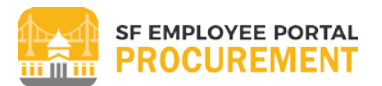

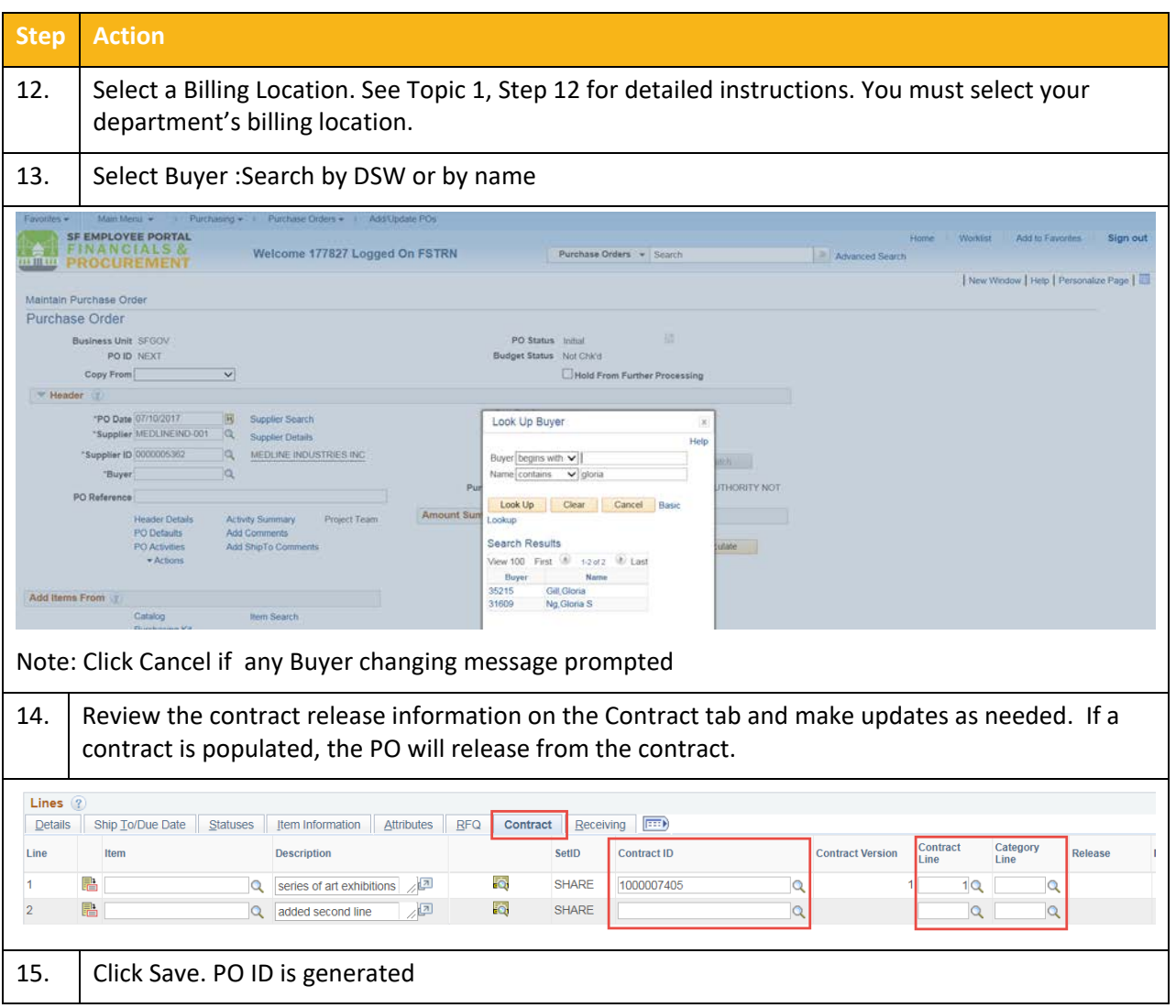

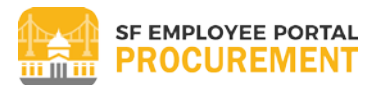

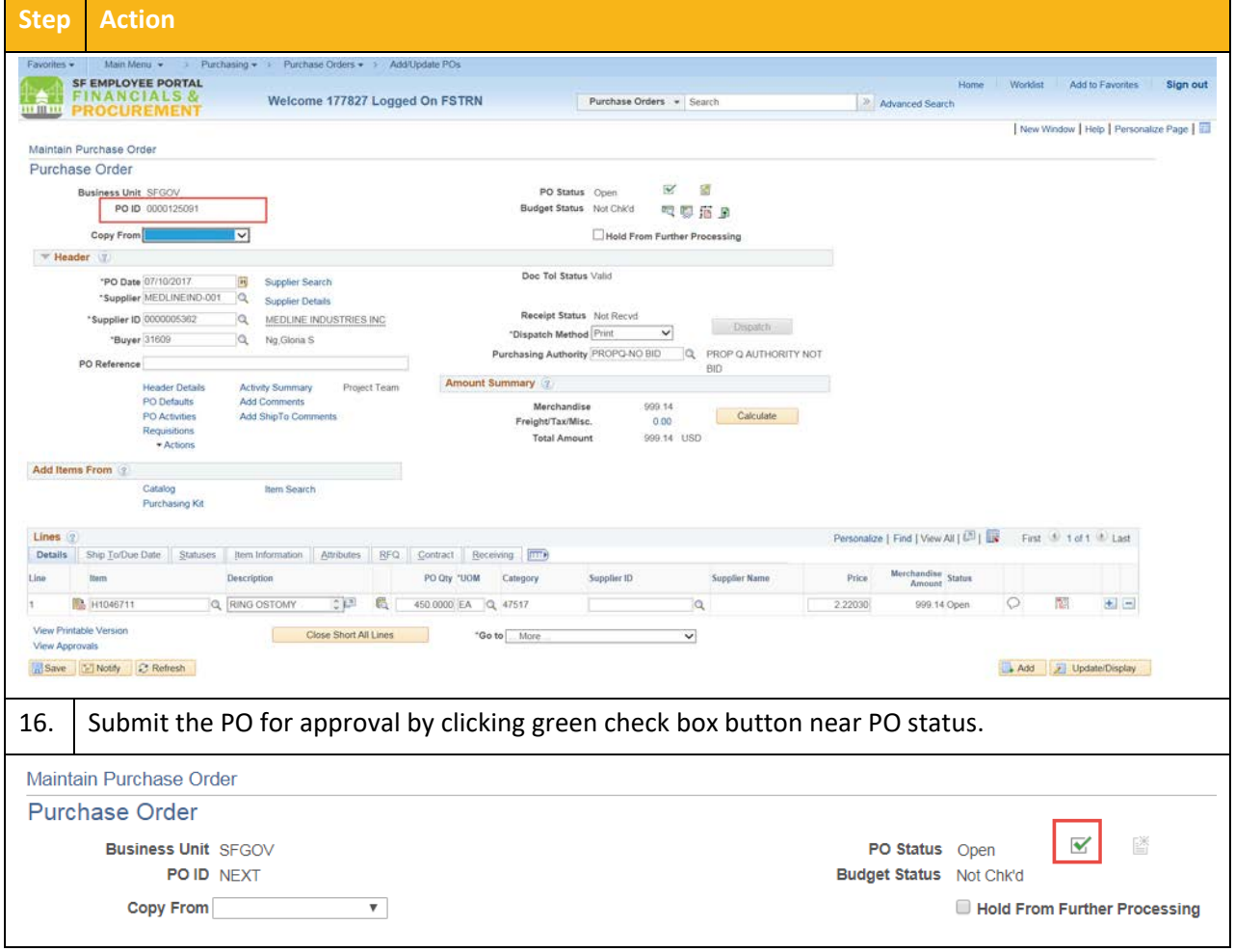

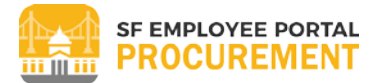

#### <span id="page-19-0"></span>**TOPIC 3: CREATE PO**

#### <span id="page-19-1"></span>**Procedure Steps**

#### **Scenario: Create Departmental PO (Not Associated with a Contract ID or Item ID – Known as the "Prop Q" purchase order)**

#### **Navigation**: Main Menu > Purchasing>Purchase Orders>Add/Update PO's

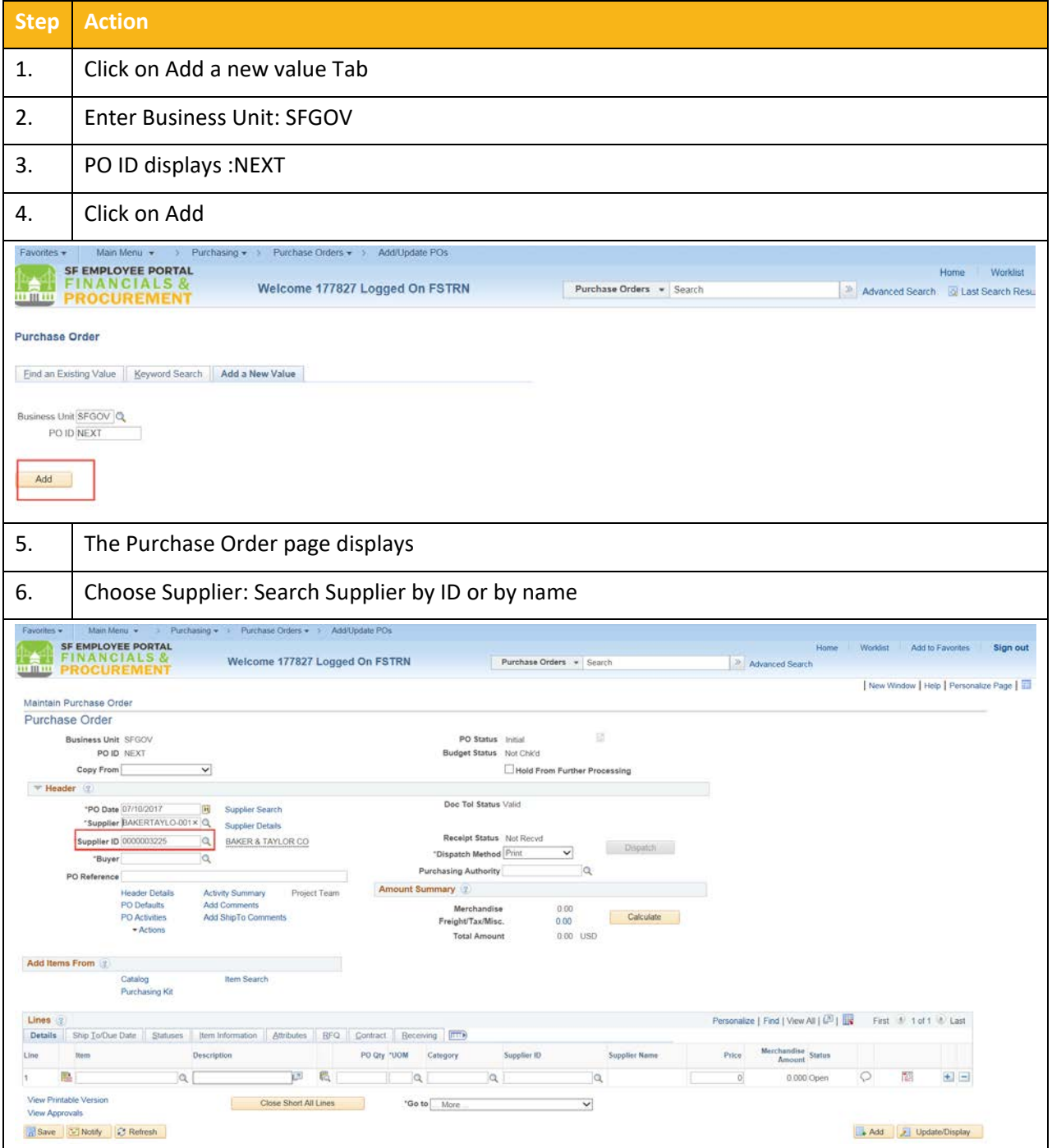

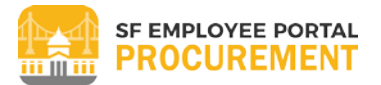

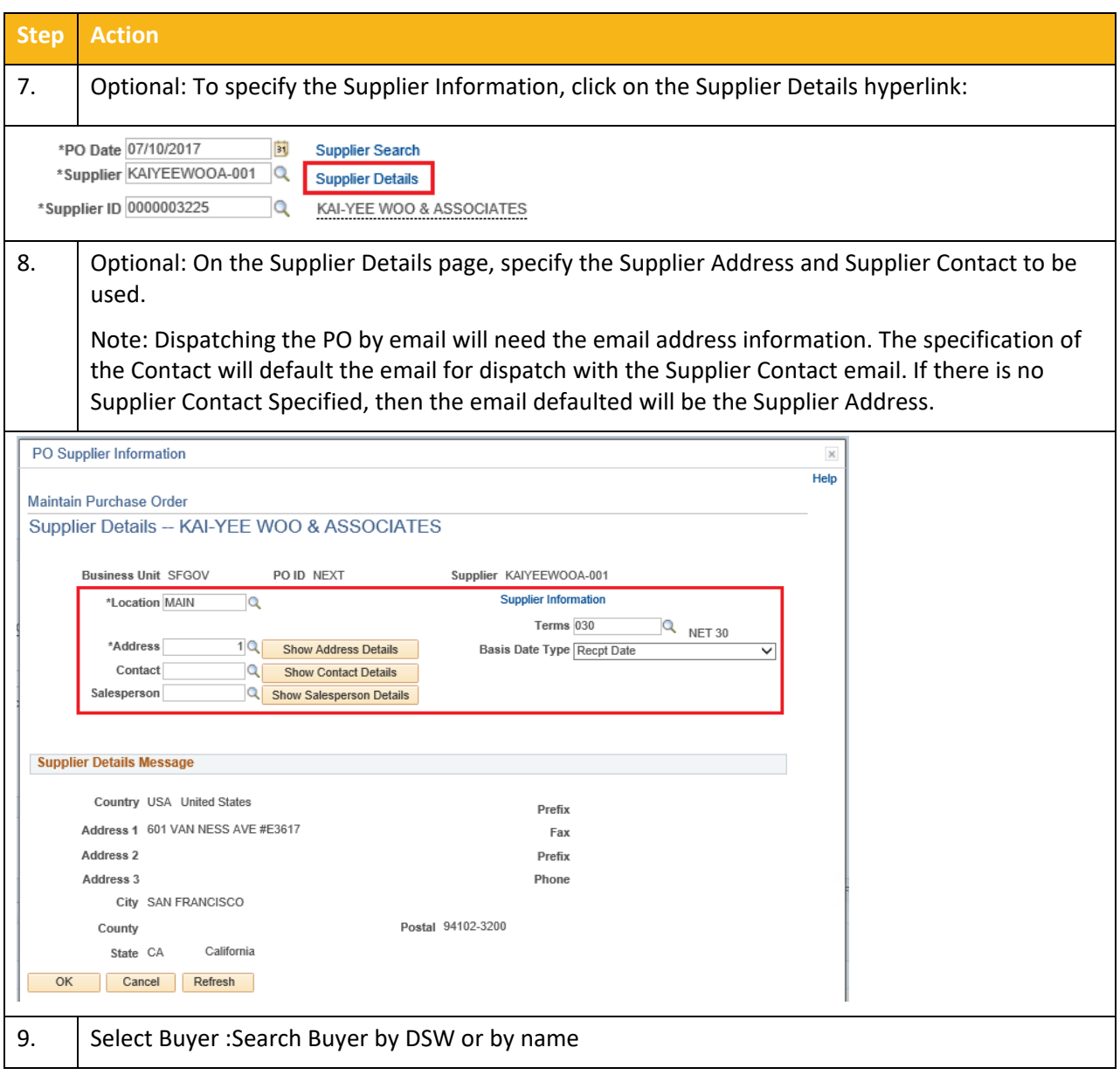

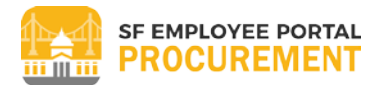

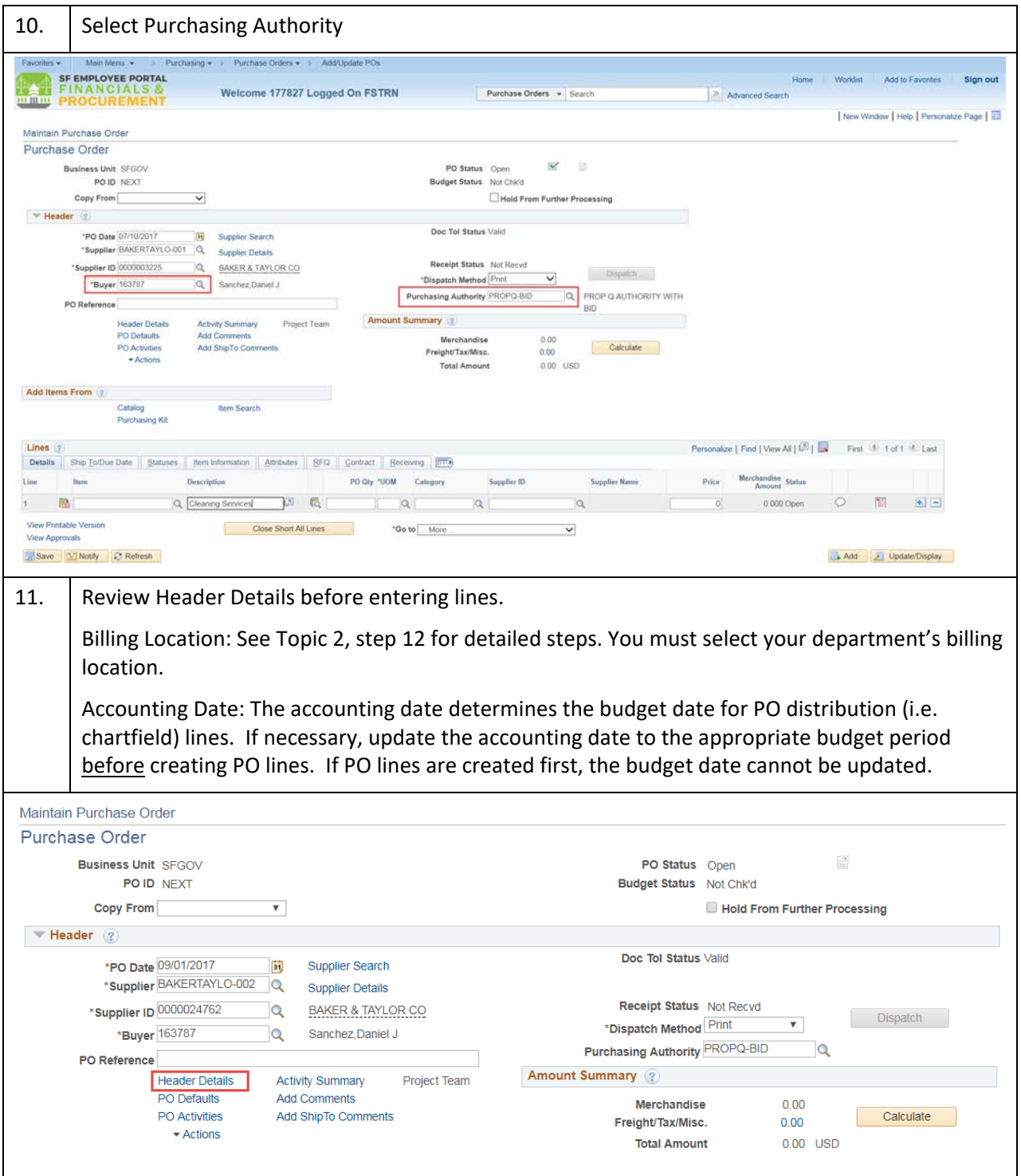

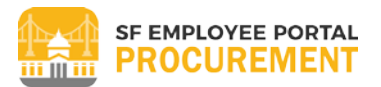

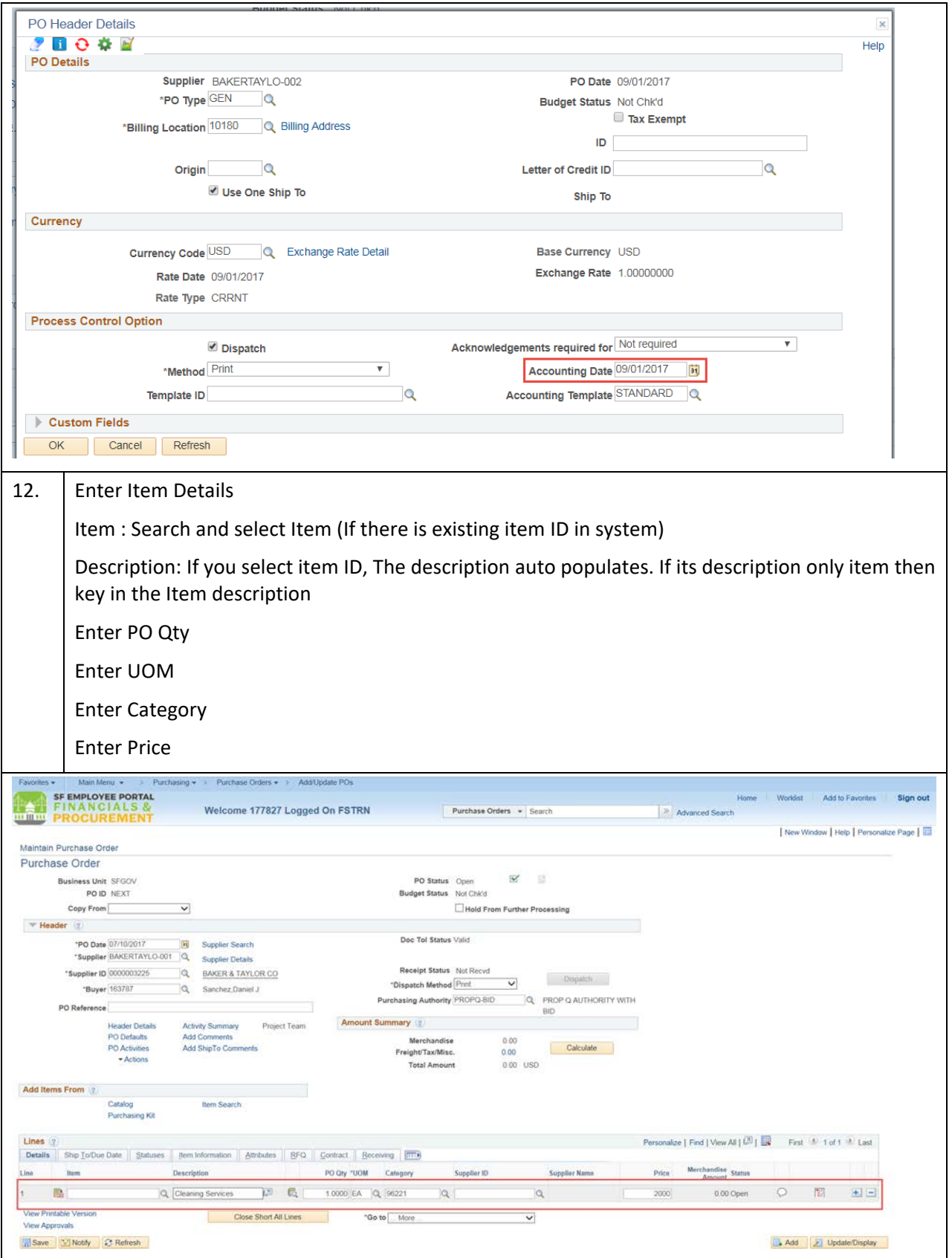

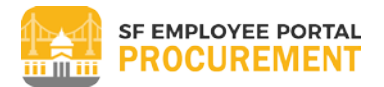

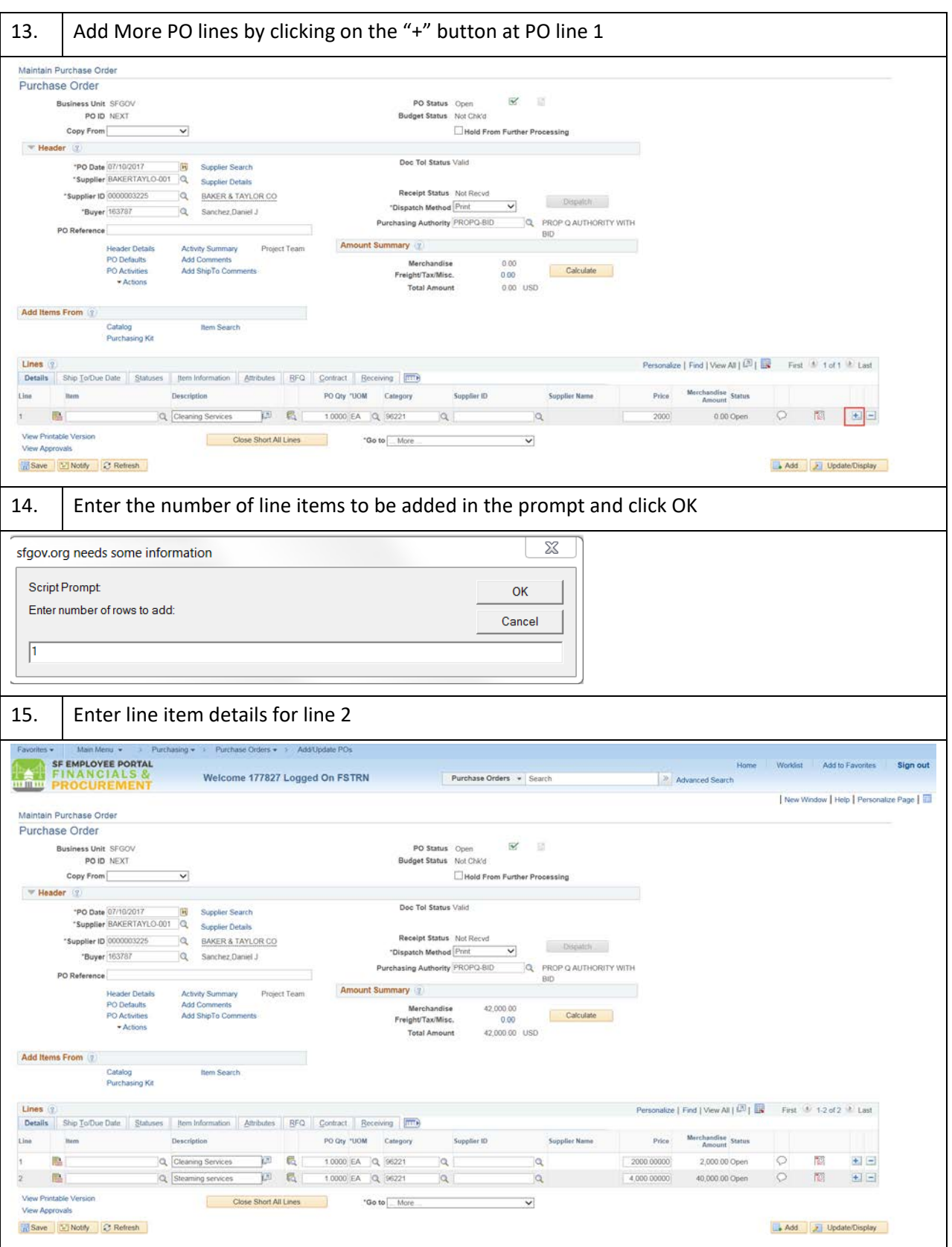

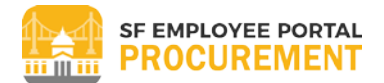

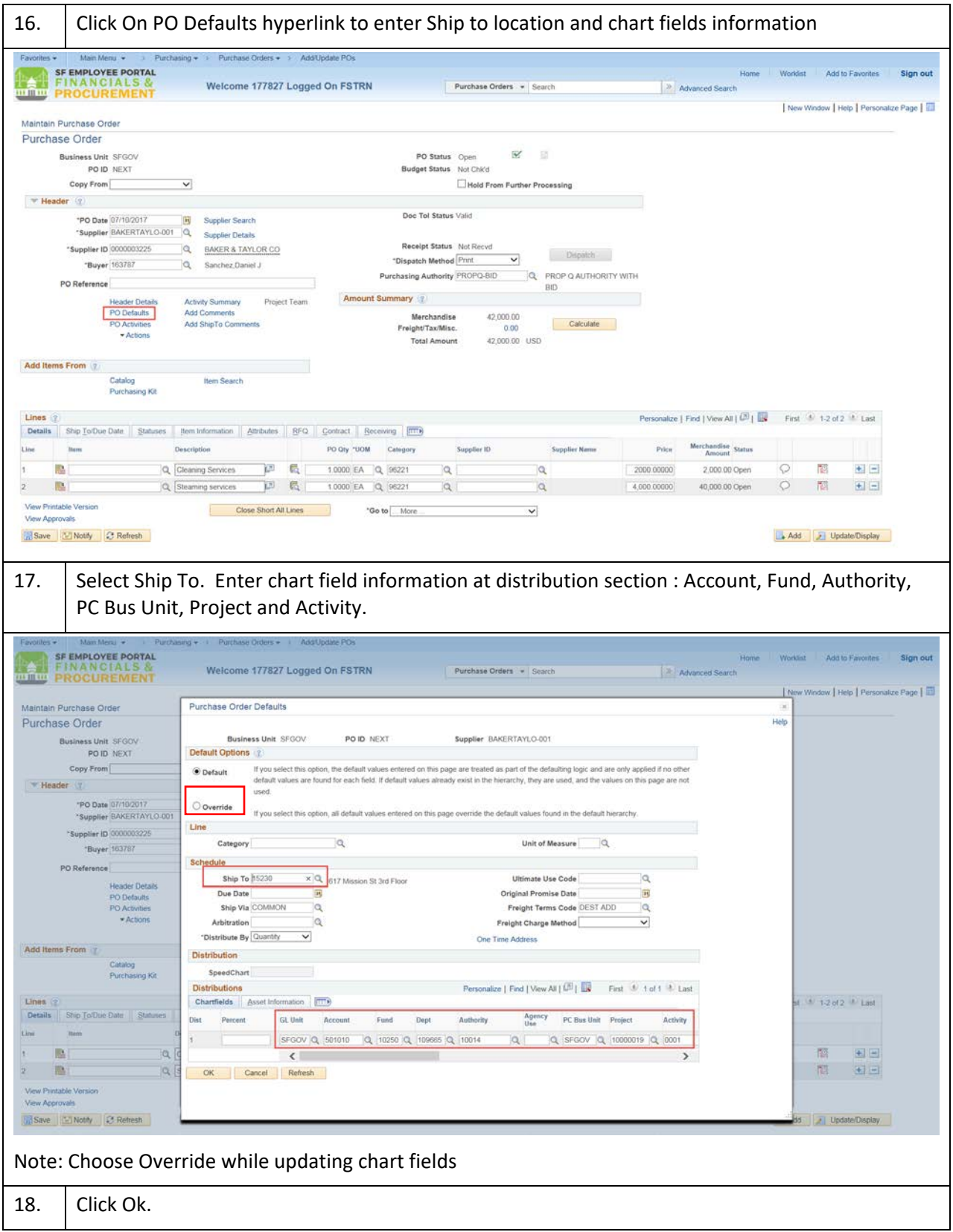

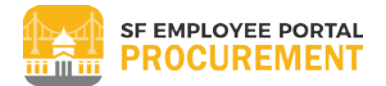

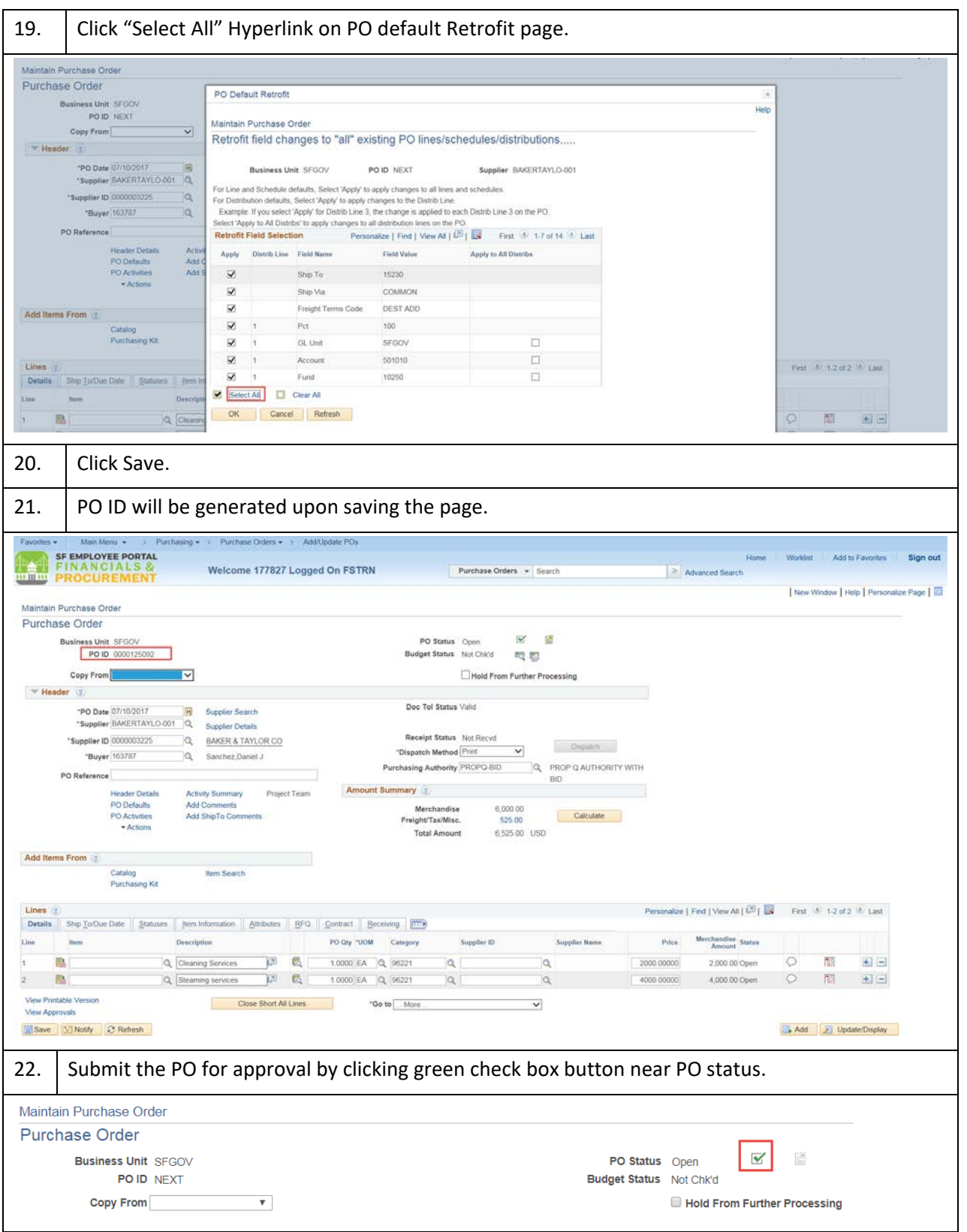